**NXP Semiconductors** Document Number: AN12108 Application Notes **Rev. 4, 07/2019** 

# **How to Enable Boot from QSPI Flash**

## <span id="page-0-0"></span>**1. Introduction**

The [i.MX RT Series](https://www.nxp.com/products/processors-and-microcontrollers/arm-microcontrollers/i-mx-rt-crossover-mcus:IMX-RT-SERIES?utm_medium=AN-2021) is industry's first crossover processor provided by NXP. This document describes how to program a bootable image into the external storage device. For Information about Flashloader, MfgTool, refer to the application note ["How to Enable](https://www.nxp.com/docs/en/application-note/AN12107.pdf)  [Boot from Octal SPIFlash and SD Card"AN12107.](https://www.nxp.com/docs/en/application-note/AN12107.pdf)

The software used for example in this document are based on the i.MXRT1050 SDK 2.4.0. The development environment is IAR Embedded Workbench 8.22.2. The hardware development environment is IMXRT1050- EVKB Board. The version of Flashloader is V1.1.

## **Contents**

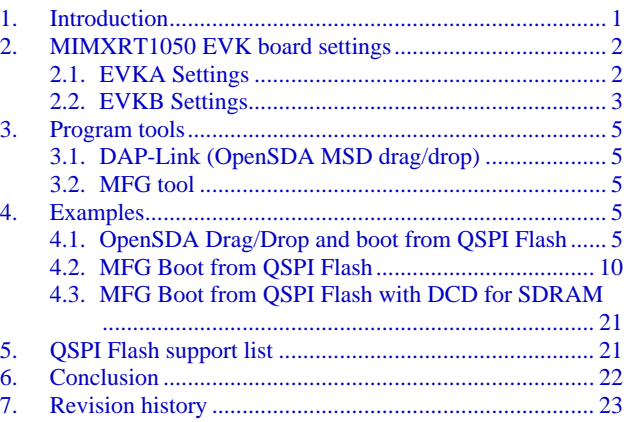

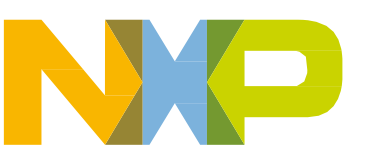

## <span id="page-1-0"></span>**2. MIMXRT1050 EVK board settings**

## <span id="page-1-1"></span>**2.1. EVKA Settings**

In order to enable the onboard QSPI Flash features, EVK board (EVKA Board) settings need to be changed.

## **Step 1:**

The onboard Hyper Flash should be removed, otherwise it will impact the QSPI Flash read and write timing.

## **Step 2**:

• Weld  $0 \Omega$  resistor to the pad from R153 to R158.

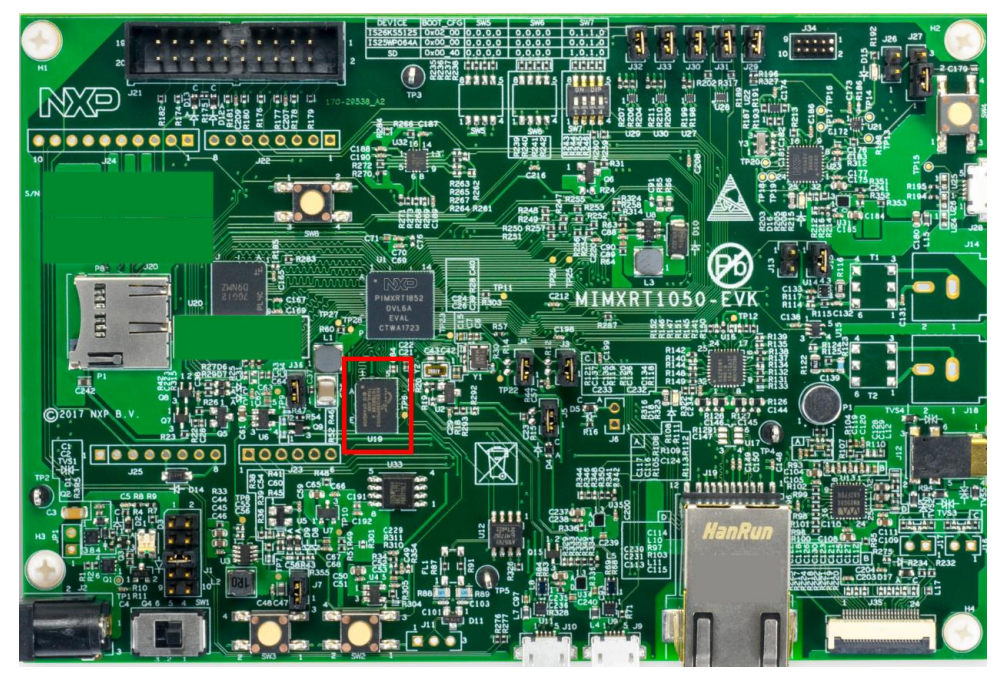

**Figure 1. Hyper Flash**

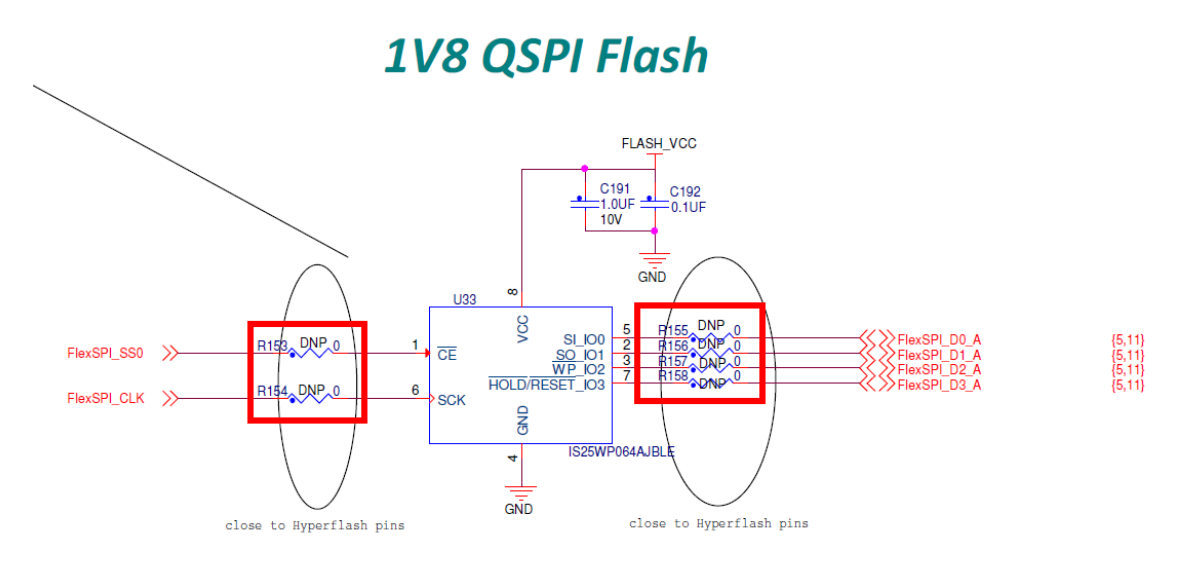

**Figure 2. Weld 0 Ω resistor to the pad from R153 to R158**

### **Step 3:**

• The firmware of OpenSDA needs to be replaced. The default firmware onboard is used to Hyper Flash, so that the firmware should be replaced to QSPI Flash. Both Hyper Flash and QSPI Flash's firmware can be downloaded from [NXP Website.](https://www.nxp.com/support/developer-resources/run-time-software/kinetis-developer-resources/ides-for-kinetis-mcus/opensda-serial-and-debug-adapter:OPENSDA?&tid=vanOpenSDA#MIMXRT1050-EVK)

## <span id="page-2-0"></span>**2.2. EVKB Settings**

For EVKB board, the onboard Hyper Flash does not need to remove.

Removed resistors: R356, R361 - R366.

Weld  $0 \Omega$  resistors: R153 - R158.

Follow the Step3 of Section 2.1 to update the OpenSDA firmware.

After those steps, the onboard QSPI Flash is ready to use.

## **NOTE**

Even if QSPI flash itself doesn't have DQS pin, keep it to be floating and enable it to get a higher read/write frequency. Please refer to Table 35 and Table 36 in the **RT1050** datasheet. If DQS pin is not used, only 60 MHz frequency of operation is supported while could up to 133 MHz frequency of operation if DQS pin enabled for input timing.

### SDR mode with FlexSPIn\_MCR0[RXCLKSRC] = 0x0, 0x1

#### Table 35. FlexSPI input timing in SDR mode where FlexSPIn\_MCR0[RXCLKSRC] = 0X0

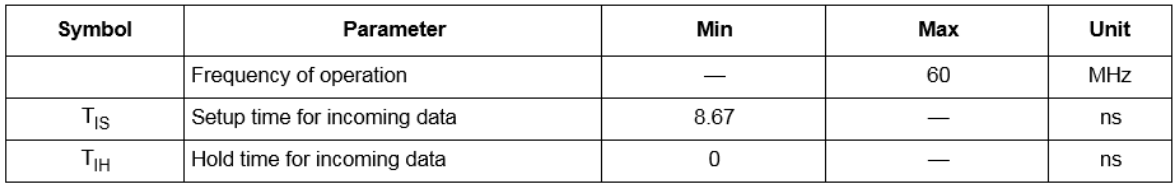

#### Table 36. FlexSPI input timing in SDR mode where FlexSPIn\_MCR0[RXCLKSRC] = 0X1

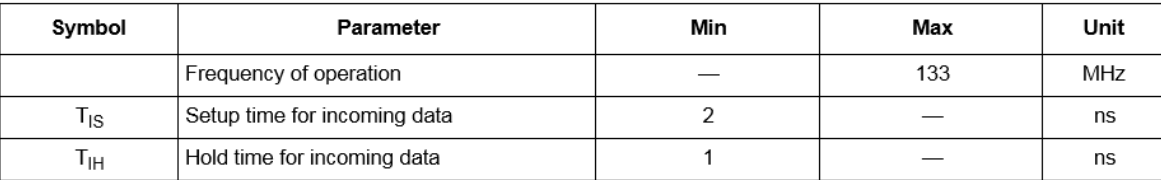

#### **Figure 3. SDR mode input timing parameter**

## **2.2.1. Macros for the boot header**

The [Table 1](#page-3-0) shows three macros that are added in flexspi\_nor targets to support XIP:

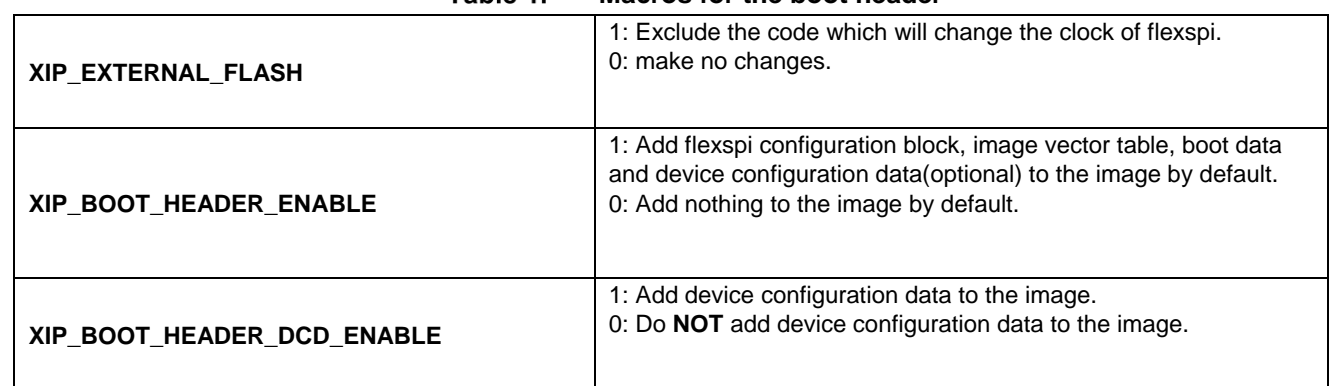

#### <span id="page-3-0"></span>Table 1 **Macros for the boot header**

The [Table 2](#page-3-1) shows the different effect on the built image with different combination of these macros:

<span id="page-3-1"></span>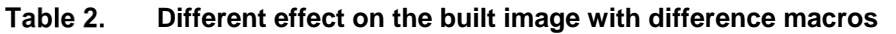

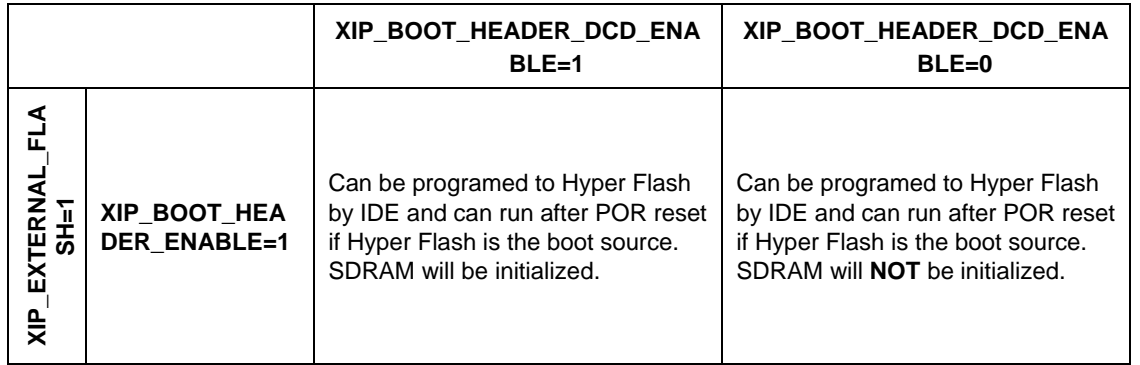

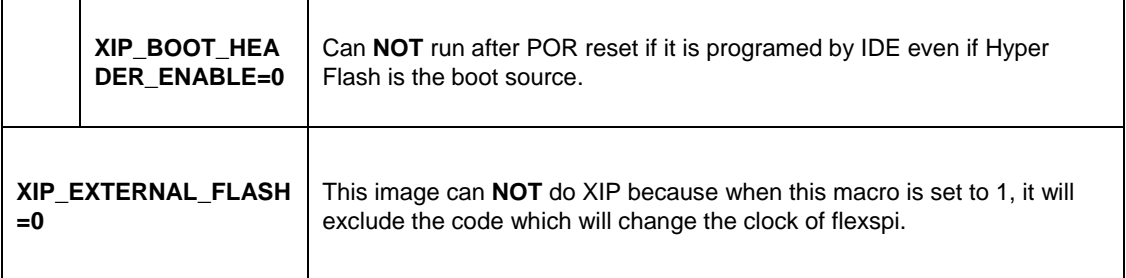

## <span id="page-4-0"></span>**3.Program tools**

## <span id="page-4-1"></span>**3.1. DAP-Link (OpenSDA MSD drag/drop)**

- QSPI Flash on EVK only.
- Binary file supports only.

## **NOTE**

The default firmware of DAP-Link on EVK supports Hyper Flash only. The firmware of DAP-Link should be replaced if the QSPI flash drag/drop is used. The firmware can be downloaded from [NXP Web.](https://www.nxp.com/support/developer-resources/run-time-software/kinetis-developer-resources/ides-for-kinetis-mcus/opensda-serial-and-debug-adapter:OPENSDA?&tid=vanOpenSDA#MIMXRT1050-EVK)

## <span id="page-4-2"></span>**3.2. MFG tool**

The MfgTool supports I.MXRT BootROM and KBOOT based Flashloader, it can be used in factory production environment. The Mfgtool can detect the presence of BootROM devices connected to PC and invokes "blhost" to program the image on target memory devices connected to i.MX MCU device.

The blhost is a command-line host program used to interface with devices running KBOOT based Bootloader, part of MfgTool release .sb file support only.

## <span id="page-4-3"></span>**4.Examples**

## <span id="page-4-4"></span>**4.1. OpenSDA Drag/Drop and boot from QSPI Flash**

This chapter describes the steps needed that program an image to QSPI Flash by using OpenSDA Drag/Drop. The steps are as follows:

**Step 1:**

• Open the Hello world demo in the SDK and select the project configuration as flexspi\_nor\_debug.([Figure 4](#page-5-0)).

| Chello_world - IAR Embedded Workbench IDE - Arm 8.22.2                                                                                                    |                                                                                                    | ×                             |
|----------------------------------------------------------------------------------------------------|----------------------------------------------------------------------------------------------------|-------------------------------|
| File Edit View Project CMSIS-DAP Tools Window Help<br>1199.                                                                                                    | $\begin{array}{c} \bullet \end{array}$ $\begin{array}{c} \bullet \end{array}$ $\begin{array}{c} \circ \end{array}$ $\begin{array}{c} \circ \end{array}$ $\begin{array}{c} \circ \end{array}$ $\begin{array}{c} \bullet \end{array}$ $\begin{array}{c} \bullet \end{array}$ $\begin{array}{c} \bullet \end{array}$ $\begin{array}{c} \circ \end{array}$ $\begin{array}{c} \circ \end{array}$ $\begin{array}{c} \circ \end{array}$ $\begin{array}{c} \circ \end{array}$ $\begin{array}{c} \circ \end{array}$ |                               |
| Workspace<br>$\blacktriangledown$ 4 $\times$                                                                                                    | hello_world.c X   board.c   pin_mux.c   fsl_iomuxc.h   startup_MIMXRT1052.s                                                                                                    | $\equiv$                      |
| flexspi_nor_debuq<br>$\vee$                                                                                                    | main()                                                                                                    | f()                           |
| o<br>Files<br>$\wedge$<br>$\boxminus$ $\blacksquare$ hello_world - flexs<br>$\checkmark$<br>$\Box$ isoard<br>⊢⊞ ∎docl<br>$\vdash$ $\blacksquare$ drivers<br>⊣⊟ ∎ source<br>노 <sub>田</sub> c hello world.c<br>├―日 ■ startup<br>├ a a startup_MIMXRT<br>└─ 国 system_MIMXR<br>$\overline{\boxplus}$ $\blacksquare$ utilities<br>$\checkmark$<br>$m = 1$<br>hello_world | 34<br>35<br>#include "fsl device registers.h"<br>#include "fsl debug console.h"<br>36<br>#include "board.h"<br>37<br>38<br>#include "pin mux.h"<br>39<br>#include "clock config.h"<br>40<br>41 ⊟<br>* Definitions<br>42<br>*******************************<br>43<br>44<br>45<br>$46\Box$<br>47<br>* Prototypes<br>48<br>∢                                                                                                    | $\sim$<br>> ∨                 |
| <b>Build</b><br>Messages                                                                                                    |                                                                                                    | $\bullet$ $\uparrow$ $\times$ |
| $\, < \,$                                                                                                    |                                                                                                    | $\rightarrow$                 |
| Debug Log<br><b>Build</b>                                                                                                    |                                                                                                    |                               |
| Ready                                                                                                    | Errors 0, Warnings 0   Ln 70, Col 1                                                                                                    | Syst <sub>all</sub>           |

**Figure 4. Select the project configuration as flexspi\_nor\_debug**

### <span id="page-5-0"></span>**Step 2:**

• Build the project and generate an image. You can find the hello\_world.bin at following location ([Figure 5](#page-6-0)).

## **NOTE**

Before an image generate, flash configure parameters need to be changed. Please refer to "How to Enable Debugging for FLEXSPI NOR Flash", [AN12183](https://www.nxp.com/docs/en/nxp/application-notes/AN12183.pdf)

| $\mathbf x$<br>o<br>$\equiv$                                                                    |                                               |                                                   |             |      |  |  |  |  |  |
|-------------------------------------------------------------------------------------------------|-----------------------------------------------|---------------------------------------------------|-------------|------|--|--|--|--|--|
| « demo_apps > hello_world > iar > flexspi_nor_debug ><br>Search flexspi_nor_debug P<br>$+$<br>▾ |                                               |                                                   |             |      |  |  |  |  |  |
| <b>File</b><br><u>V</u> iew<br>- <u>T</u> ools <u>H</u> elp<br>Edit                             |                                               |                                                   |             |      |  |  |  |  |  |
| Organize $\blacktriangledown$<br>Include in library $\blacktriangledown$                        | Share with $\blacktriangledown$<br>New folder |                                                   | ■ ■         | ◉    |  |  |  |  |  |
| Favorites                                                                                       | y<br>Name                                     | Date modified                                     | <b>Type</b> | Size |  |  |  |  |  |
| Desktop<br>Ξ<br><b>Downloads</b>                                                                | $\ $ list<br>$\mathbb{L}$ obi                 | 11/7/2017 10:31 A<br>$11/7/20171031A$ File folder | File folder |      |  |  |  |  |  |
| <b>A</b> OneDrive                                                                               | hello_world.bin                               | 11/7/2017 10:31 A BIN File                        |             |      |  |  |  |  |  |
| Libraries<br>Documents<br>$\blacksquare$ Git<br>$\triangle$ Music                               | □ hello_world.out                             | 11/7/2017 10:31 A PSpice Simulation               |             |      |  |  |  |  |  |
| $ -$<br><b>D. Pictures</b><br>4 items                                                           | HH.                                           |                                                   |             |      |  |  |  |  |  |

**Figure 5. hello\_world.bin location**

### <span id="page-6-0"></span>**Step 3:**

<span id="page-6-1"></span>• Configure the board to serial downloader mode and make sure the power supply is form the Debug USB. To achieve these, SW7-4 should pull-up others pull-down [Figure 6](#page-6-1) and the J1-5, J1-6 should be connected [Figure 7](#page-7-0).

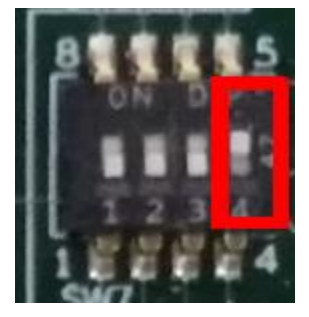

**Figure 6. SW7-4 pull-up and others pull-down**

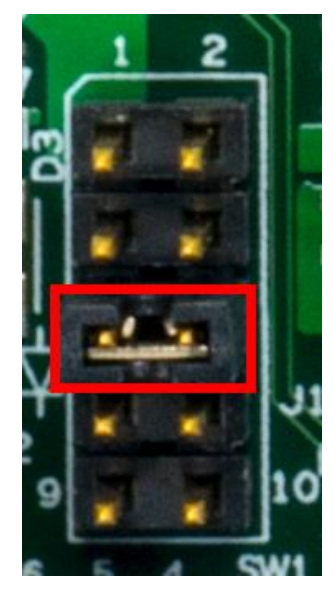

**Figure 7. Power supply switch**

### <span id="page-7-0"></span>**Step 4:**

• Power up the board by connecting USB Debug Cable to J28 and open windows explorer and confirm that a U-Disk appears as a drive like [Figure 8](#page-7-1).

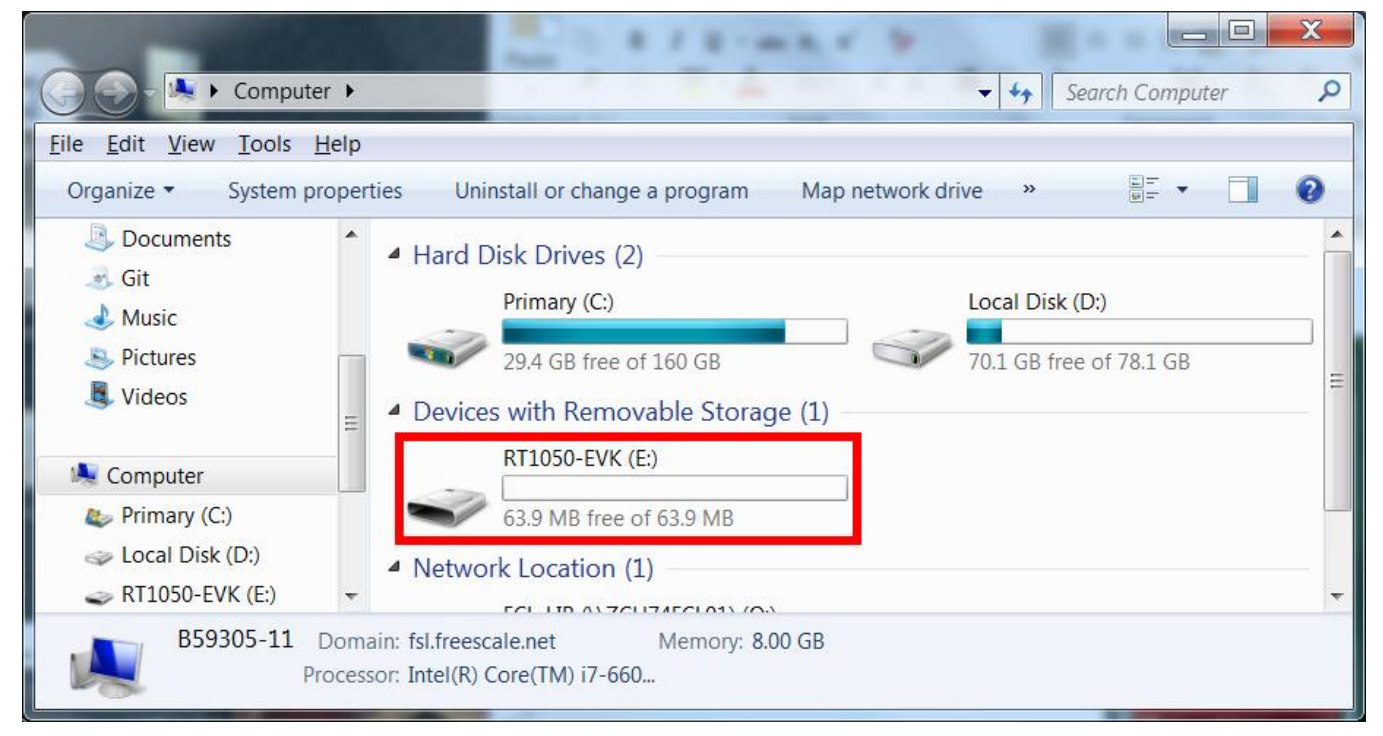

**Figure 8. RT1050-EVK appeared**

## **NOTE**

<span id="page-7-1"></span>The first time you connect the MBED USB to Host Computer Windows will ask to install the MBED serial driver.

**How to Enable Boot from QSPI Flash, Application Notes, Rev. 4, 07/2019**

### **Step 5:**

• Drag/Drop the hello\_world.bin to RT1050-EVK. Then the RT1050-EVK disappears and after few seconds it will appear again.

### **Step 6:**

• Disconnect the USB Debug Cable, and configure the board to QSPI Flash Boot Mode which means SW7-3 pull-up others pull-down [Figure 9](#page-8-0).

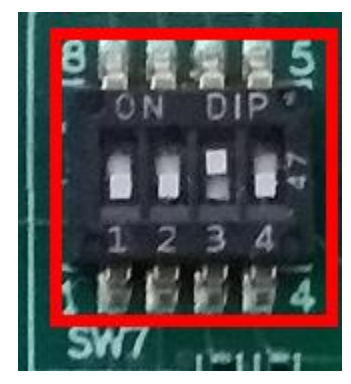

**Figure 9. QSPI Flash Boot Mode Configuration**

## <span id="page-8-0"></span>**Step 7:**

- Connect the USB Debug Cable again and configure the Terminal Window.
	- o Baud rate: 115200
	- o Data bits: 8
	- o Stop bit: 1
	- o Parity: None
	- o Flow control: None

## **Step 8:**

• Press SW3 to reset the EVK Board and "hello world" will be printed to the terminal. [Figure 10](#page-9-1)

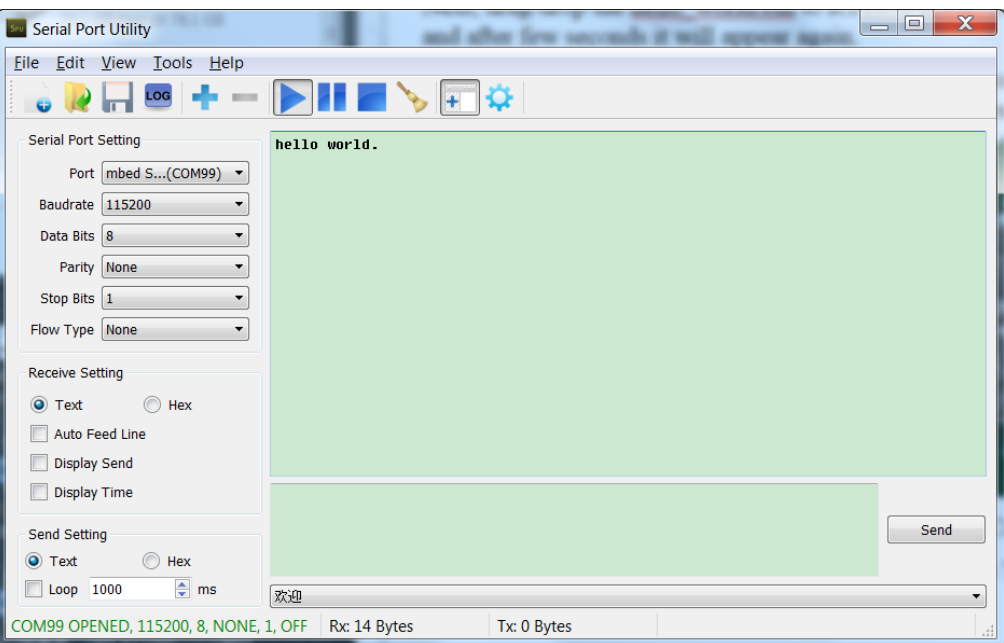

**Figure 10. "hello world" be printed to the terminal**

## <span id="page-9-1"></span><span id="page-9-0"></span>**4.2. MFG Boot from QSPI Flash**

This chapter describes the steps that using MFG tool to program an image to QSPI Flash and boot from the QSPI Flash.

## **Step 1**:

• Open the Hello world demo in the SDK and select the project configuration as flexspi\_nor\_debug [Figure 11](#page-10-0) and make sure the settings likes [Figure 12](#page-11-0).

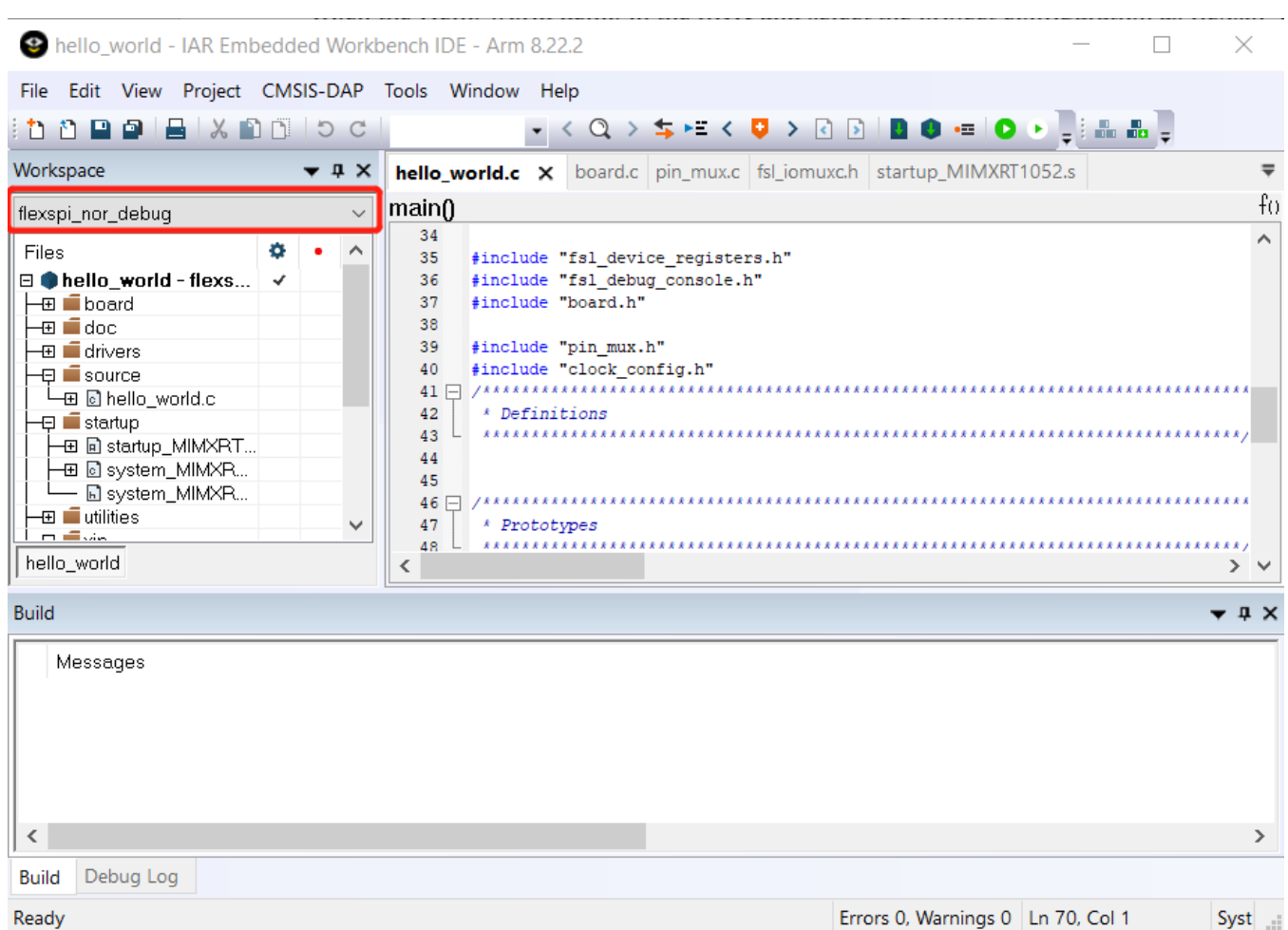

<span id="page-10-0"></span>**Figure 11. Select the project configuration as flexspi\_nor\_debug**

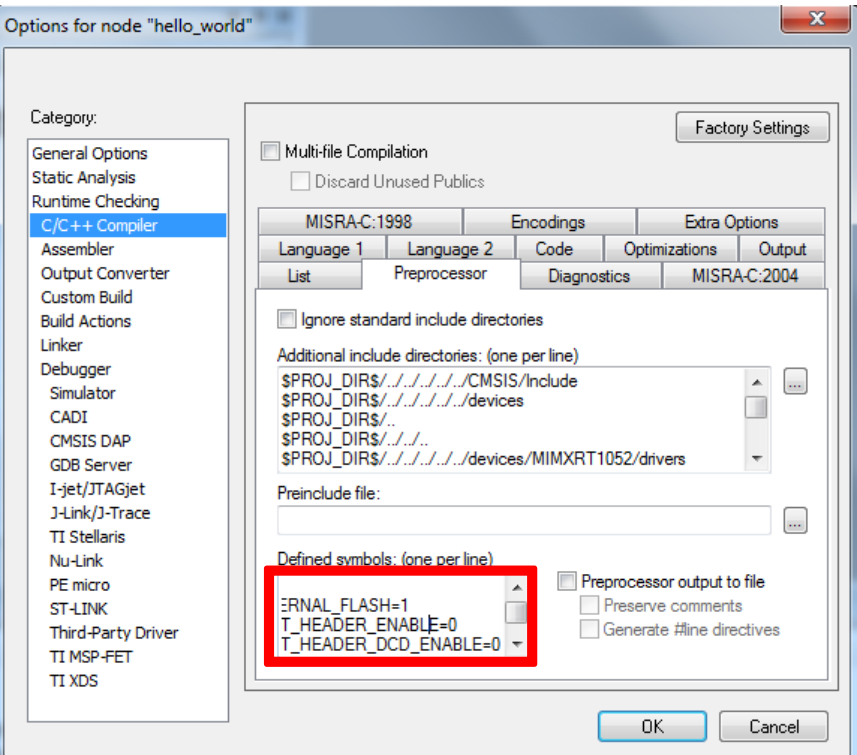

**Figure 12. Defined Symbols for hello\_world**

## <span id="page-11-0"></span>**Step 2:**

Change the default entry to Reset\_Handler likes following Figure.

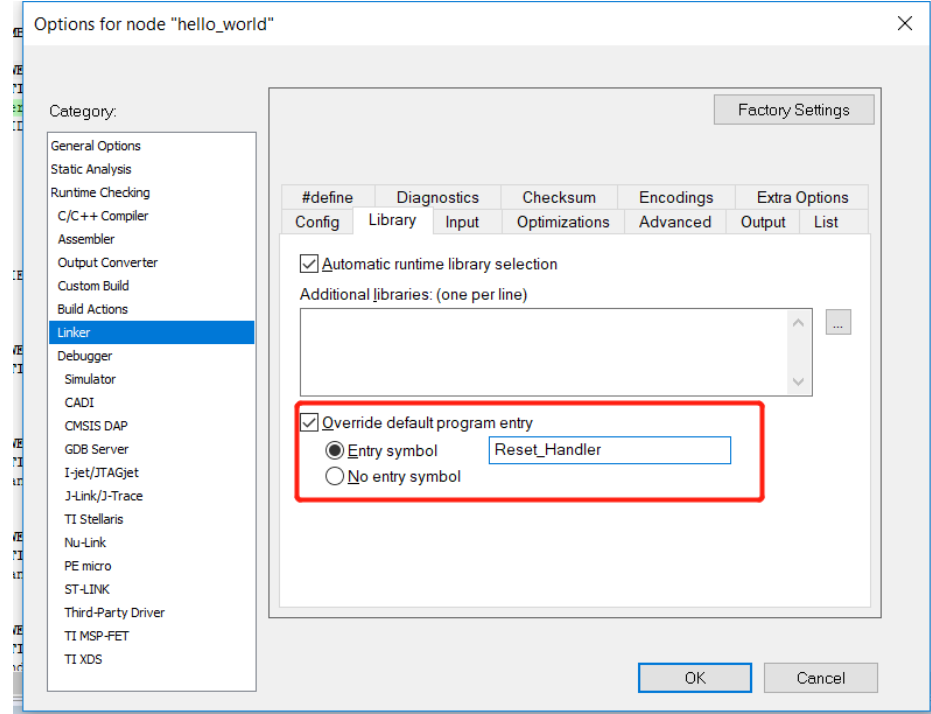

**How to Enable Boot from QSPI Flash, Application Notes, Rev. 4, 07/2019 Figure 13. Change the default entry to Reset\_Handle**

### **NOTE**

Step 5 can be skipped if this step is set.

### **Step 3:**

• Build the project and generate the image. You can find the *hello\_world.srec* at following location [Figure 14](#page-12-0).

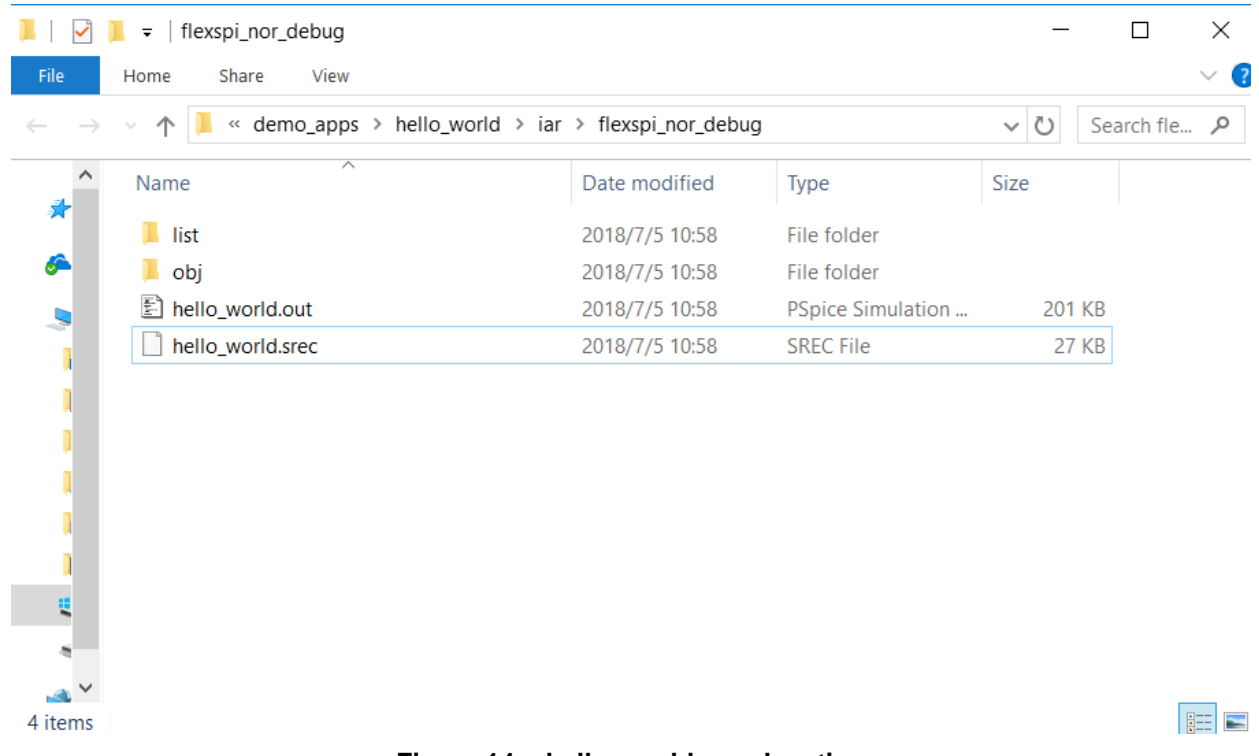

**Figure 14. hello\_world.srec location**

### <span id="page-12-0"></span>**Step 4:**

• Copy hello\_world.srec to the elftosb folder:

|                                | win<br>$\overline{\phantom{a}}$ |                                                   |                 |                  |              | □          | X                   |
|--------------------------------|---------------------------------|---------------------------------------------------|-----------------|------------------|--------------|------------|---------------------|
| File                           | Home                            | Share<br>View                                     |                 |                  |              |            | $\vee$ ?            |
|                                | 个                               | Flashloader_i.MXRT1050_GA > Tools > elftosb > win |                 |                  | $\sim$ 0     | Search win | مر                  |
| $\wedge$<br>矛                  | Name                            |                                                   | Date modified   | Type             | Size         |            |                     |
|                                | <b>E</b> elftosb.exe            |                                                   | 2018/1/15 18:19 | Application      | 807 KB       |            |                     |
|                                |                                 | hello_world.srec                                  | 2018/7/5 10:58  | <b>SREC File</b> | <b>27 KB</b> |            |                     |
| சி<br>Q                        |                                 |                                                   |                 |                  |              |            |                     |
| $\overline{\mathsf{I}}$ $\vee$ |                                 |                                                   |                 |                  |              |            |                     |
| 2 items                        |                                 |                                                   |                 |                  |              |            | 睚<br>$\blacksquare$ |

**Figure 15. Copy hello\_world.srec**

## **Step 5**:

Open the *imx-flexspinor-normal-unsigned.bd* under path

*Flashloader\_i.MXRT1050\_GA\Tools\bd\_file\imx10xx.* Open it and set the entryPointAddress to

0x60002000 likes following Figure.

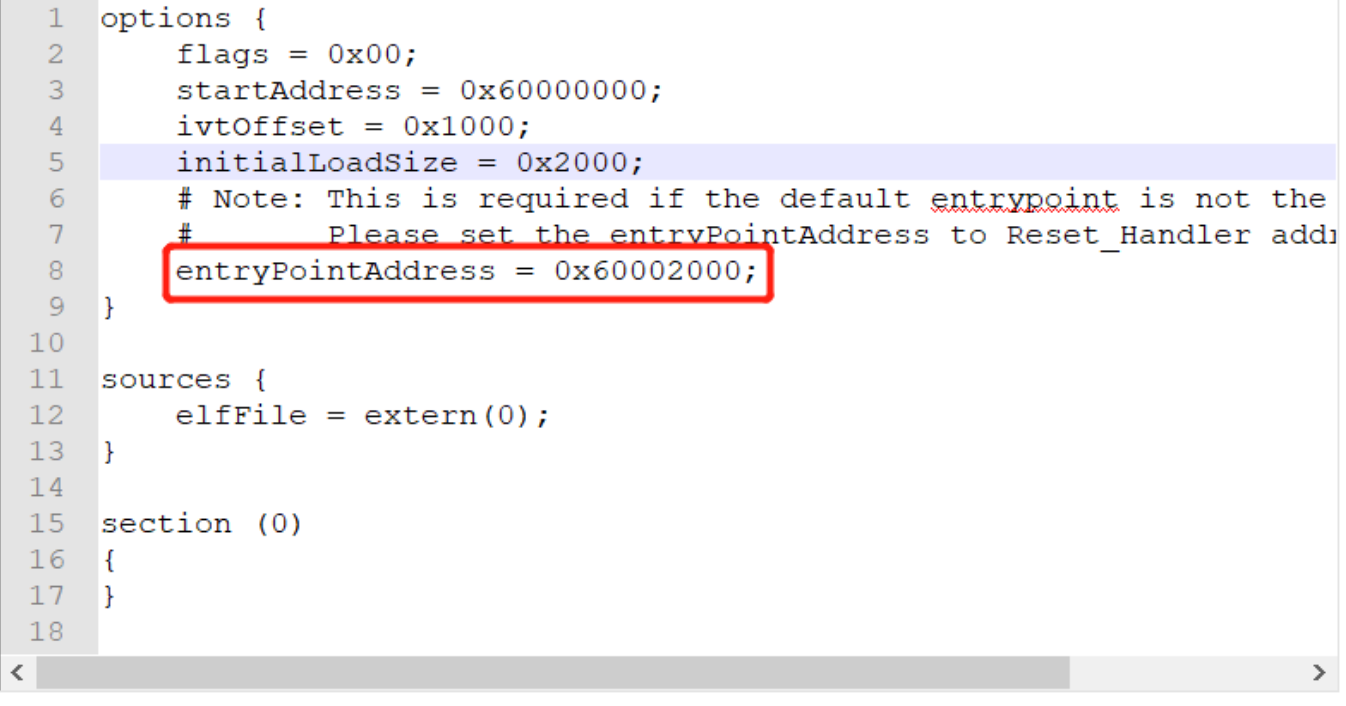

**Figure 16. Set the entryPointAddress to 0x60002000**

## **NOTE**

Step 2 can be skipped if this step is set.

## **Step 6:**

• Now we can use command to generate the i.MX Bootable image using elftosb file. Open cmd.exe and type following command:

*elftosb.exe -f imx -V -c ../../bd\_file/imx10xx/imx-flexspinor-normal-unsigned.bd -o ivt\_flexspi\_nor\_hello\_world.bin hello\_world.srec*

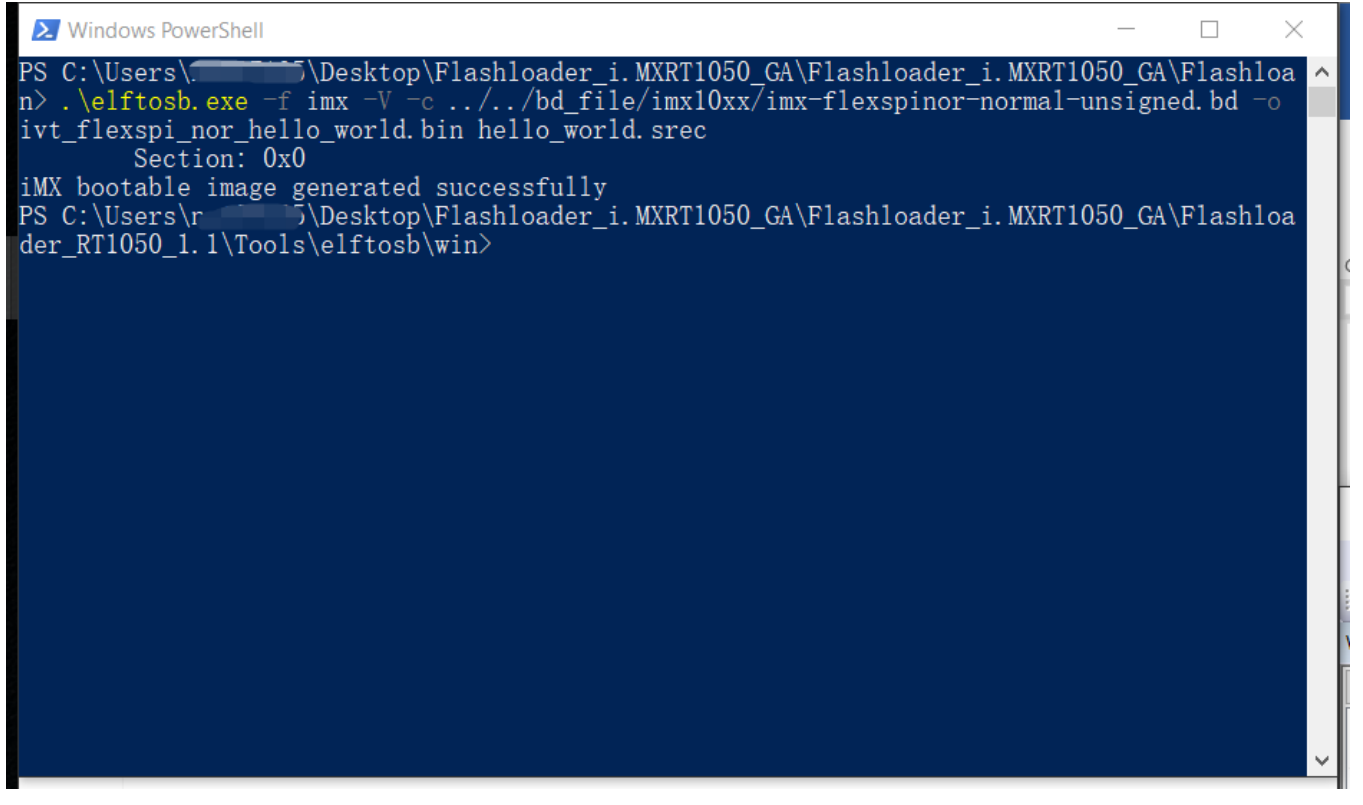

**Figure 17. Generate i.MX Bootable image**

After above command, two bootable images are generated:

- ivt\_flexspi\_nor\_hello\_world.bin
- ivt\_flexspi\_nor\_hello\_world\_nopadding.bin

ivt\_flexspi\_nor\_hello\_world.bin:

The memory regions from 0 to ivt\_offset are filled with padding bytes (all 0x00s).

ivt\_flexspi\_nor\_hello\_world\_nopadding.bin:

Starts from ivtdata directly without any padding before ivt.

The later one will be used to generate SB file for QSPI Flash programming in subsequent section.

## **Step 7:**

Open cmd.exe and type following command:

*elftosb.exe -f kinetis -V -c ../../bd\_file/imx10xx/program\_flexspinor\_image\_qspinor.bd -o boot\_image.sb ivt\_flexspi\_nor\_hello\_world\_nopadding.bin*

| PS C:\Users\\\ \tashtop\Flashloader_i.MXRT1050 GA\Flashloader_i.MXRT1050 GA\Flashloa<br>n> .\elftosb.exe -f imx -V -c //bd_file/imx10xx/imx-flexspinor-normal-unsigned.bd -o<br>ivt flexspi nor hello world. bin hello world. srec<br>Section: 0x0<br>PS C:\Users\rightarration\Flashloader i.MXRT1050 GA\Flashloader i.MXRT1050 GA\Flashloa<br>der RT1050 1.1\Tools\elftosb\win> .\elftosb.exe -f kinetis -V -c //bd file/imx10xx/pr<br>ogram flexspinor image qspinor bd $\neg$ boot image sb ivt flexspi nor hello world nopadding.<br>bin<br>Boot Section 0x00000000:<br>$adr=0x00002000$<br>$len=0x00000004$<br>FILL  <br>ptn=0xc0000006 |  |
|----------------------------------------------------------------------------------------------------|--|
| iMX bootable image generated successfully                                                                                                    |  |
|                                                                                                    |  |
|                                                                                                    |  |
| ENA<br>$adr=0x00002000$<br>$cnt=0x00000004$<br>$f1g=0x0900$<br>$adr=0x60000000$<br>$cnt=0x00010000$<br>$flg=0x0000$<br>ERAS  <br>$adr=0x00003000$<br>len=0x00000004<br><b>FILL</b><br>$ptn = 0xf000000f$<br>$adr=0x00003000$ $\overline{cnt=0x00000004}$<br>$f1g=0x0900$<br><b>ENA</b><br>$adr=0x60001000$   1en=0x000032b4   $cr=0x9958d743$   f1g=0x0000<br>$LOAD$  <br>PS C:\Users\\Desktop\Flashloader i.MXRT1050 GA\Flashloader i.MXRT1050 GA\Flashloa<br>der RT1050 1.1\Tools\elftosb\win>                                                                                                    |  |

**Figure 18. Create a SB file for QSPI Flash programming**

After performing above command, the boot\_image.sb is generated under elftosb folder [Figure 19](#page-17-0).

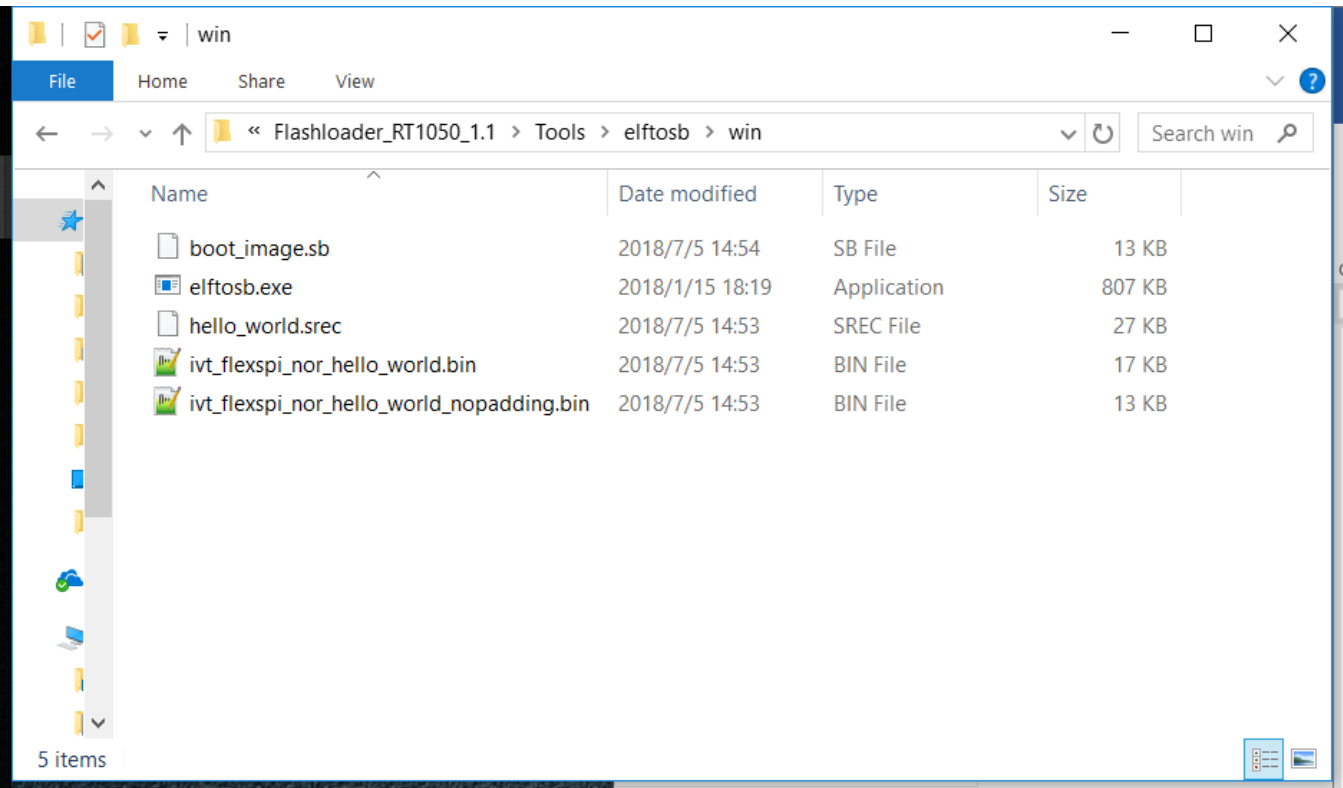

#### **How to Enable Boot from QSPI Flash, Application Notes, Rev. 4, 07/2019**

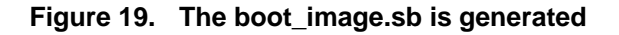

#### <span id="page-17-0"></span>**Step 8:**

• Copy the boot\_image.sb file to OS Firmware folder:

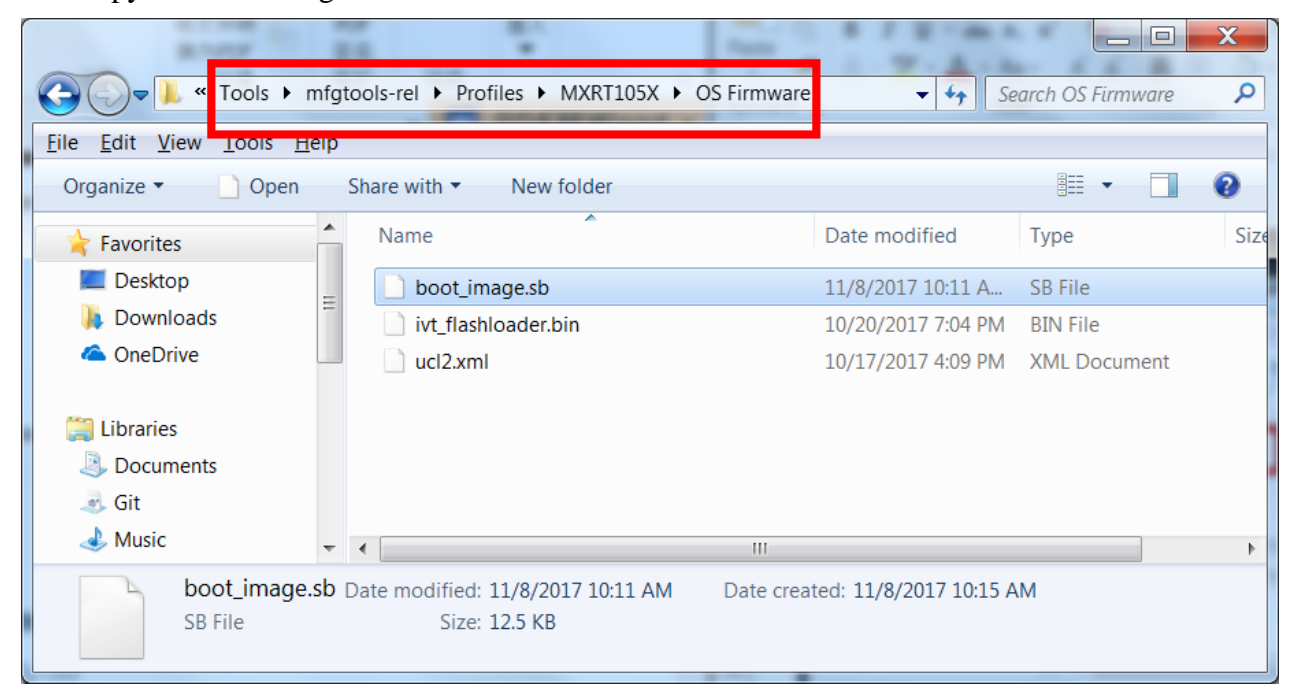

**Figure 20. Copy the boot\_image.sb to OS Firmware folder**

Now, make sure the "name" under "[List]" to "**MXRT105x-DevBoot**" in *cfg.ini* file under *<mfgtool\_root\_dir>* folder.

|                     |                                | / C:\Users\nxf42686\Desktop\Files\RT1050\Flashloader_i.MXRT1050_GA\Tools\mfgtools-rel\cfg.ini - Notepad++ |                    |  |                 |       | $\boxdot$<br>$\qquad \qquad$ | $\Sigma$                            |
|---------------------|--------------------------------|----------------------------------------------------------------------------------------------------|--------------------|--|-----------------|-------|------------------------------|-------------------------------------|
|                     |                                | File Edit Search View Encoding Language Settings Tools Macro Run Plugins Window ?                         |                    |  |                 |       |                              | X                                   |
|                     |                                | } 2 2 5 6 6 6 6 7 6 6 7 6 8 7 8 8 6 7 8 7 1 F 8 8 8 8 9 0 0 0 0                                           |                    |  |                 |       |                              | $\gg$                               |
| G cfg.ini E3        |                                |                                                                                                    |                    |  |                 |       |                              | $\left\langle 4\right\rangle$ . For |
| 1                   | $\Box$ [profiles]              |                                                                                                    |                    |  |                 |       |                              |                                     |
| $\overline{2}$      |                                |                                                                                                    |                    |  |                 |       |                              |                                     |
| 3<br>$\overline{4}$ |                                | $chip = MXRT105X$                                                                                         |                    |  |                 |       |                              |                                     |
| 5                   |                                |                                                                                                    |                    |  |                 |       |                              |                                     |
| $\overline{6}$      |                                |                                                                                                    |                    |  |                 |       |                              |                                     |
| 7                   | $\Box$ [platform]              |                                                                                                    |                    |  |                 |       |                              |                                     |
| $\,8\,$<br>9        | $board =$                      |                                                                                                    |                    |  |                 |       |                              |                                     |
| 10                  |                                |                                                                                                    |                    |  |                 |       |                              |                                     |
| 11                  |                                |                                                                                                    |                    |  |                 |       |                              |                                     |
| 12<br>13            | $\Box$ [LIST]                  |                                                                                                    |                    |  |                 |       |                              |                                     |
| 14                  |                                |                                                                                                    |                    |  |                 |       |                              |                                     |
| 15                  |                                | $\frac{1}{2}$ name = MXRT105X-DevBoot                                                                     |                    |  |                 |       |                              |                                     |
|                     |                                |                                                                                                    |                    |  |                 |       |                              |                                     |
|                     |                                |                                                                                                    |                    |  |                 |       |                              |                                     |
|                     |                                |                                                                                                    |                    |  |                 |       |                              |                                     |
|                     |                                |                                                                                                    |                    |  |                 |       |                              |                                     |
|                     |                                |                                                                                                    |                    |  |                 |       |                              |                                     |
|                     | MS ini f length: 100 lines: 15 |                                                                                                    | Ln:1 Col:1 Sel:0 0 |  | Windows (CR LF) | UTF-8 |                              | <b>INS</b>                          |

**Figure 21. Make sure the name to "MXRT105x-DevBoot"**

Switch the EVK-Board to Serial Downloader mode by setting SW7 to "1-OFF, 2-OFF, 3-OFF, 4-ON". Connect a UAB Cable to J9 and power on the EVK Board by inserting USB Cable to J28. Open MfgTool, it will show the detected device like [Figure 22](#page-19-0).

### **NOTE**

In some corner case, HID-compliant device is not recognized which is because the PC only have USB root device and no USB hub device, and this software limitation will be fixed in near future, the workaround at this moment is to use external USB hub as extension.

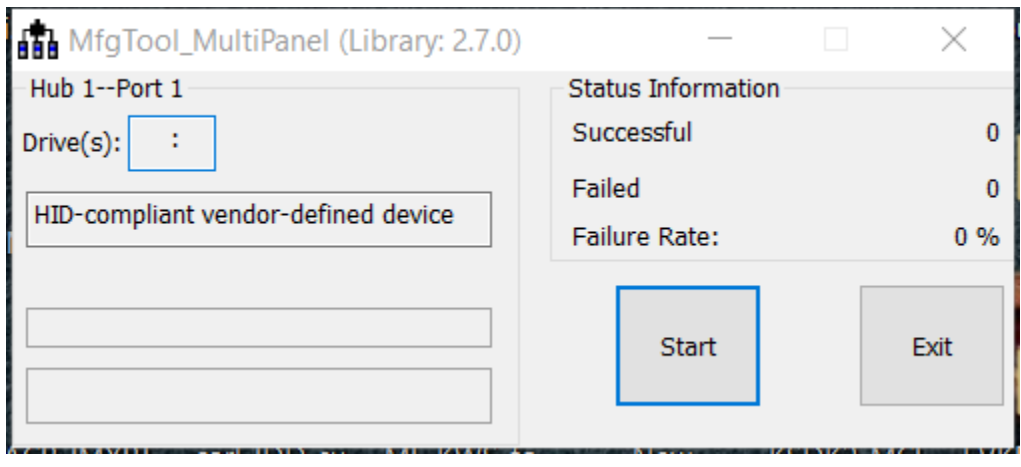

**Figure 22. MfgTool GUI with device connected**

<span id="page-19-0"></span>Click **Start**. Mfgtool initiates and prompts the success status as shown in [Figure 23](#page-19-1). Click **Stop** and close the Mfgtool.

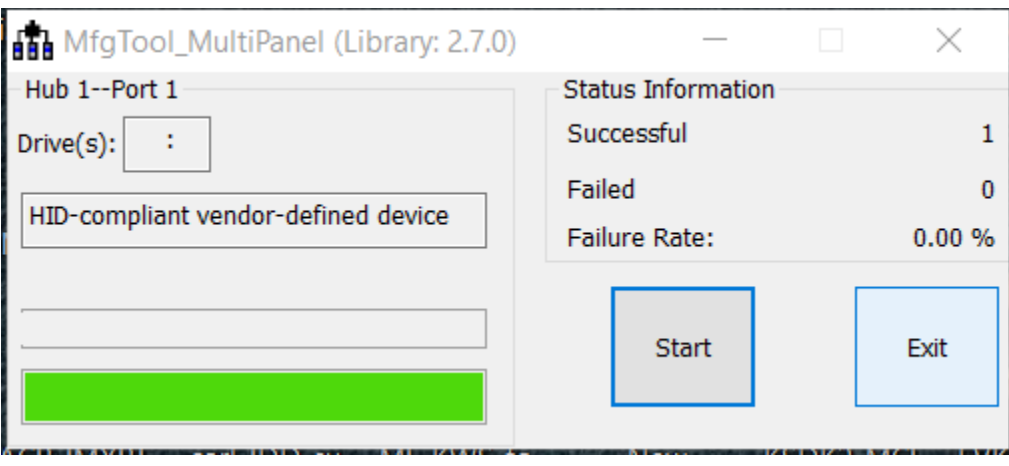

**Figure 23. Successful Status**

## <span id="page-19-1"></span>**Step 9:**

• Switch the RT1050-EVK board to Internal boot mode and select QSPI Flash as boot device by setting SW7 to "1-OFF, 2-OFF, 3-ON, 4-OFF". Connect the USB Cable to J28 and open a terminal, then reset the Board. We can see that "hello world" will be printed to the terminal.

**QSPI Flash support list**

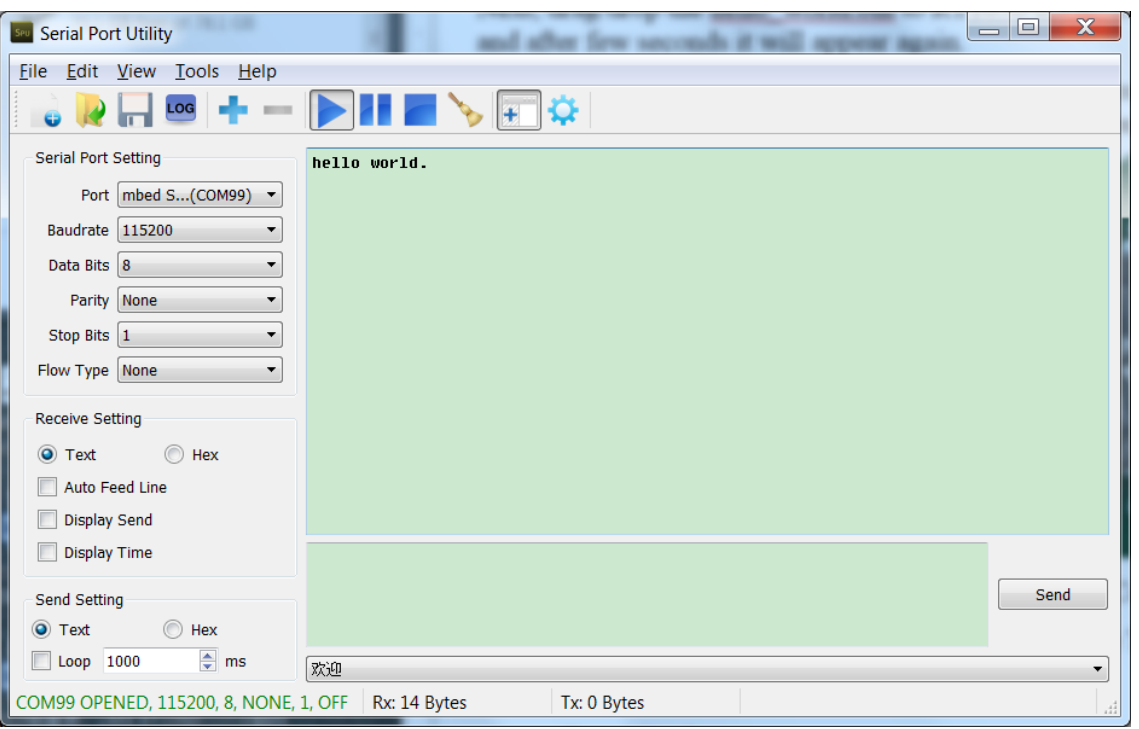

**Figure 24. "hello world" be printed to the terminal**

## <span id="page-20-0"></span>**4.3. MFG Boot from QSPI Flash with DCD for SDRAM**

For steps, please refer to ["How to Enable Boot from Octal SPIFlash and SD Card", AN12107.](https://www.nxp.com/docs/en/application-note/AN12107.pdf)

## <span id="page-20-1"></span>**5. QSPI Flash support list**

Besides the EVK onboard QSPI Flash, the following Flashes are also supported and please note those are just typical examples with those flash vendors, theoretically we could support all the flash memory that comply with JESD216/JESD216A/JESD216B.

At the same time, the RT1050EVK could support both 1.8 V and 3.3 V SPI flash device by switching the FLASH\_VCC power supply as below [Figure 25](#page-21-1) shows. If 3.3 V SPI flash is mounted, you need mount R301 and DNP R49, otherwise you need mount R49 and DNP R301.

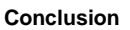

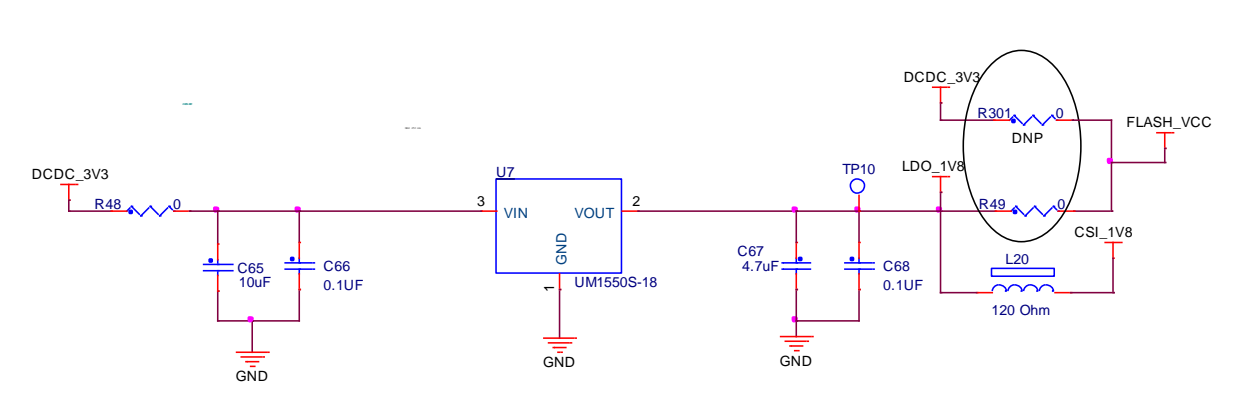

**Figure 25. FLASH\_VCC switching**

<span id="page-21-2"></span><span id="page-21-1"></span>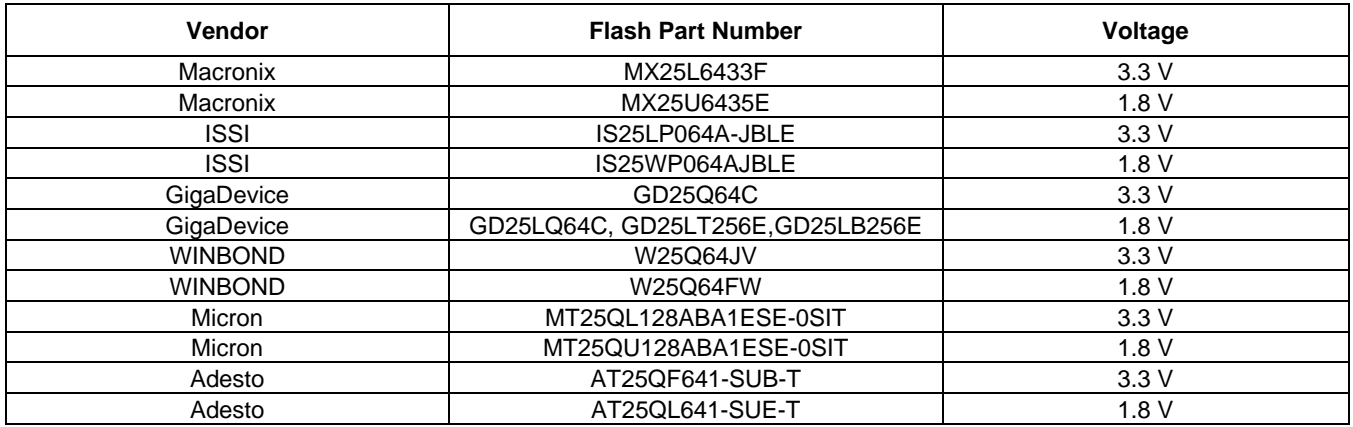

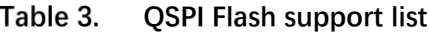

## <span id="page-21-0"></span>**6. Conclusion**

This application note mainly describes how to use Flashloader step by step. For more information, refer to "i.MX MCU Manufacturing User's Guide" and "How to Enable Boot from Octal SPIFlash and SD [Card".](https://www.nxp.com/docs/en/application-note/AN12107.pdf)

## <span id="page-22-0"></span>**7. Revision history**

| <b>Revision number</b> | Date     | <b>Substantive changes</b>                                                                                                    |
|------------------------|----------|----------------------------------------------------------------------------------------------------|
|                        | 12/2017  | Initial release                                                                                                    |
|                        | 06/2018  | Adapted SDK version 2.3.1 and Flashloader version<br>1.1. In Table 1. QSPI Flash support list, changed<br>MX25U6433F to MX25L6433F. |
|                        | 07/2018  | Added steps to change the entry address.<br>Used srec file instead of .out file as the source file.                                 |
|                        | 09/2018  | Updated Table 3 QSPI Flash support list.                                                                                            |
| 4                      | 07//2019 | Updated Table 3 QSPI Flash support list.                                                                                            |

Table 4. **Revision history**

#### *How to Reach Us:*

**Home Page:** [nxp.com](http://www.freescale.com/)

.

**Web Support:** [nxp.com/support](http://www.freescale.com/support) Information in this document is provided solely to enable system and software implementers to use NXP products. There are no express or implied copyright licenses granted hereunder to design or fabricate any integrated circuits based on the information in this document. NXP reserves the right to make changes without further notice to any products herein.

NXP makes no warranty, representation, or guarantee regarding the suitability of its products for any particular purpose, nor does NXP assume any liability arising out of the application or use of any product or circuit, and specifically disclaims any and all liability, including without limitation consequential or incidental damages. "Typical" parameters that may be provided in NXP data sheets and/or specifications can and do vary in different applications, and actual performance may vary over time. All operating parameters, including "typicals," must be validated for each customer application by customer's technical experts. NXP does not convey any license under its patent rights nor the rights of others. NXP sells products pursuant to standard terms and conditions of sale, which can be found at the following address: nx[p.com/SalesTermsandConditions.](http://www.freescale.com/SalesTermsandConditions)

While NXP has implemented advanced security features, all products may be subject to unidentified vulnerabilities. Customers are responsible for the design and operation of their applications and products to reduce the effect of these vulnerabilities on customer's applications and products, and NXP accepts no liability for any vulnerability that is discovered. Customers should implement appropriate design and operating safeguards to minimize the risks associated with their applications and products.

NXP, the NXP logo, NXP SECURE CONNECTIONS FOR A SMARTER WORLD, COOLFLUX, EMBRACE, GREENCHIP, HITAG, I2C BUS, ICODE, JCOP, LIFE VIBES, MIFARE, MIFARE CLASSIC, MIFARE DESFire, MIFARE PLUS, MIFARE FLEX, MANTIS, MIFARE ULTRALIGHT, MIFARE4MOBILE, MIGLO, NTAG, ROADLINK, SMARTLX, SMARTMX, STARPLUG, TOPFET, TRENCHMOS, UCODE, Freescale, the Freescale logo, AltiVec, C‑5, CodeTEST, CodeWarrior, ColdFire, ColdFire+, C‑Ware, the Energy Efficient Solutions logo, Kinetis, Layerscape, MagniV, mobileGT, PEG, PowerQUICC, Processor Expert, QorIQ, QorIQ Qonverge, Ready Play, SafeAssure, the SafeAssure logo, StarCore, Symphony, VortiQa, Vybrid, Airfast, BeeKit, BeeStack, CoreNet, Flexis, MXC, Platform in a Package, QUICC Engine, SMARTMOS, Tower, TurboLink, UMEMS, EdgeScale, EdgeLock, eIQ, and Immersive3D are trademarks of NXP B.V. All other product or service names are the property of their respective owners. AMBA, Arm, Arm7, Arm7TDMI, Arm9, Arm11, Artisan, big.LITTLE, Cordio, CoreLink, CoreSight, Cortex, DesignStart, DynamIQ, Jazelle, Keil, Mali, Mbed, Mbed Enabled, NEON, POP, RealView, SecurCore, Socrates, Thumb, TrustZone, ULINK, ULINK2, ULINK-ME, ULINK-PLUS, ULINKpro, µVision, Versatile are trademarks or registered trademarks of Arm Limited (or its subsidiaries) in the US and/or elsewhere. The related technology may be protected by any or all of patents, copyrights, designs and trade secrets. All rights reserved. Oracle and Java are registered trademarks of Oracle and/or its affiliates. The Power Architecture and Power.org word marks and the Power and Power.org logos and related marks are trademarks and service marks licensed by Power.org.

> Document Number: AN12108 Rev. 4 07/2019

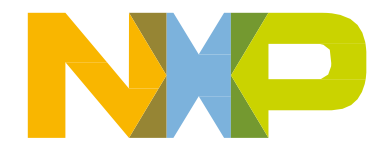

# arm